Viac informácií, otváracie hodiny, aktuality z univerzitnej knižnice a video návody nájdete na našej webstránke: www.uk.upjs.sk

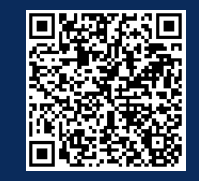

# **AKO SA NESTRATIŤ V UNIVERZITNEJ KNIŽNICI**

# **Ako si nastavíte EDUROAM/WIFI**

**Prihlasovacie údaje** k emailu nájdete v **AISe v správach**.

Ak ste ešte nikdy neboli v upjš emaile prihlásený, je **potrebné sa prvýkrát prihlásiť** a **aktivovať** si nové **heslo**.

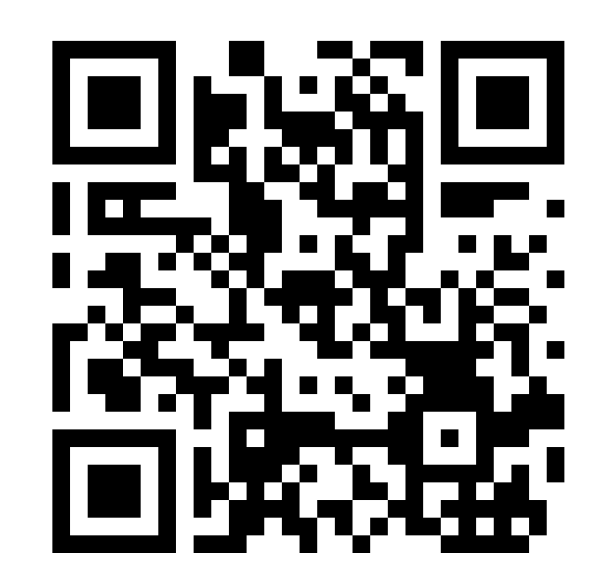

1.**www.upjs.sk** 2. Kliknite na ikonu **Intranetu**, ktorá sa nachádza vpravo hore pod vyhľadávacím oknom. 3. Ak je to potrebné, prihláste sa do Intranetu, kliknutím na odkaz **MS365**.

4. Zvoľte sekciu **Informačné portály a návody**.

#### 5. Z ponuky vyberte: **Prístup do Wifi.**

6. Zobrazia sa vám údaje používateľa, ktorý je prihlásený do Intranetu.

7. V modrom okne vľavo je uvedená informácia, či je vaše heslo do siete Eduroam aktívne. 8. V prípade, že je heslo neaktívne, alebo si heslo nepamätáte, kliknite na možnosť **Zmeniť heslo**.

### **PODMIENKY HESLA WIFI/PROXY/OPEN VPN**

### **KDE NÁJDETE PRIHLASOVACIE ÚDAJE**

# **ZVLÁDLI STE TO ?**

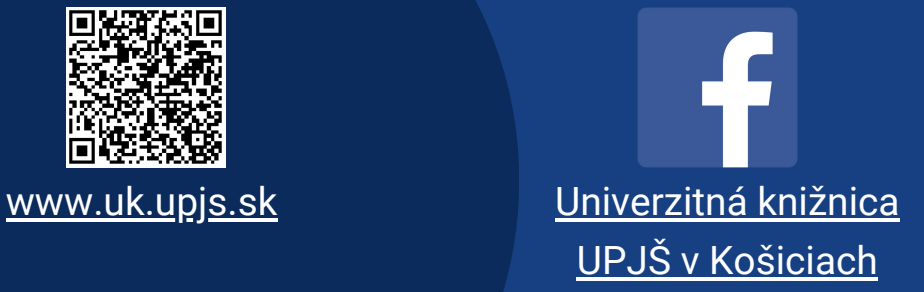

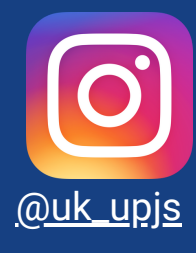

## **AKO SI NASTAVIŤ WIFI**

#### **Prihlasovacie meno**

aisID@upjs.sk (študent)

meno.priezvisko@upjs.sk (zamestnanec)

#### **[WWW.UPJS.SK/WIFI/HESLO/](http://www.upjs.sk/wifi/heslo/)**

#### **Heslo pre Wifi/Proxy/Open VPN**

- musí byť iné ako heslo pre email
- musí byť dlhšie ako 8 znakov

### **Svoje údaje si starostlivo uchovajte.**